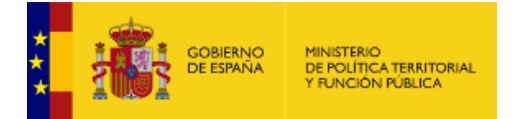

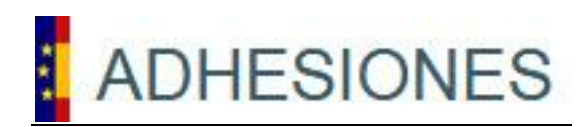

# **ADHESIONES**

Plataforma Electrónica de Adhesiones

# **Manual de usuario**

*Versión* **1.0-1.2** *Fecha de revisión* **18/01/2023** *Realizado por*  **Sist. Desarrollo & Cooperación T.I.**

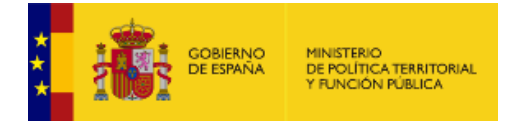

# **HISTÓRICO DE VERSIONES**

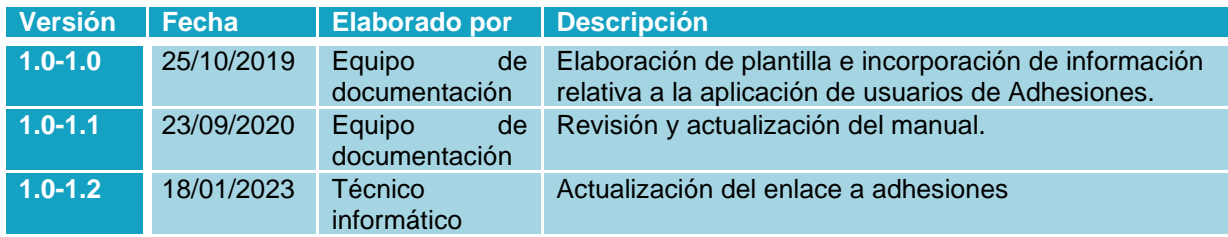

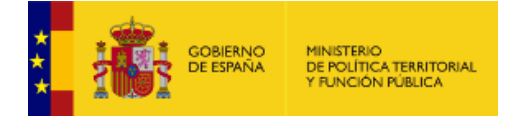

# ÍNDICE

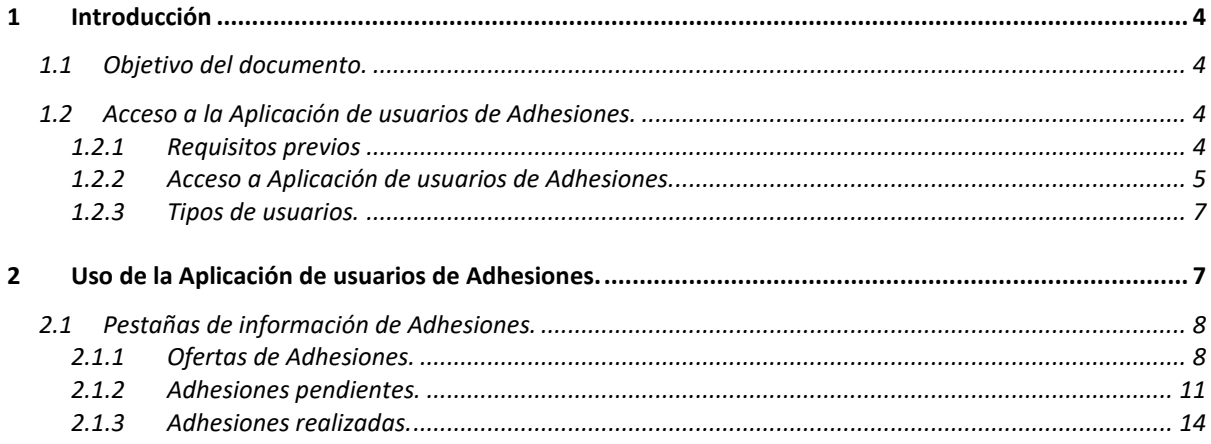

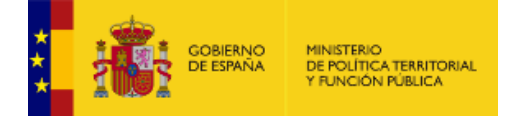

## <span id="page-3-0"></span>**1 Introducción**

## <span id="page-3-1"></span>**1.1 Objetivo del documento.**

Este documento detalla el funcionamiento general de la Plataforma Electrónica de las Adhesiones (Aplicación de usuarios de Adhesiones), que es una solución tecnológica de la Secretaría General de la Administración Digital (SGAD), describiendo el proceso a seguir para ver las ofertas disponibles, cumplimentar las adhesiones y consultar la lista de Adhesiones a las que se ha adherido.

## <span id="page-3-2"></span>**1.2 Acceso a la Aplicación de usuarios de Adhesiones.**

#### <span id="page-3-3"></span>**1.2.1 Requisitos previos**

Para un correcto funcionamiento es necesario cumplir con los siguientes requisitos previos:

#### • **Escenario general**

Para que se pueda realizar una adhesión es necesario considerar que el proceso se divide en dos fases.

- **Fase I de preparación**: Esta fase, además de ser prerrequisito para la siguiente, es la fase de configuración y publicación de la oferta de adhesión y debe ser asumida por el responsable del servicio que se ofrezca.
- **Fase II de adhesión**: Se inicia cuando la nueva una oferta esta lista, es decir, creada y disponible para que los interesados pueden acceder y materializar el acto de firma de la adhesión con las condiciones que en ella se establezcan.

#### • **Recomendaciones de navegador**

Los navegadores y versiones soportados por **Aplicación de usuarios de Adhesiones** son los siguientes:

- Internet Explorer, superior a la versión 8.1
- Mozilla Firefox, superior a versión 53.0 (Recomendado)
- Google Chrome, superior a la versión 58.0

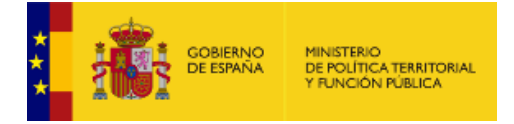

### • **Autenticación en Aplicación de usuarios de Adhesiones.**

Para ingresar a **Aplicación de usuarios de Adhesiones** es necesario que se identifique mediante AutenticA usando un certificado digital.

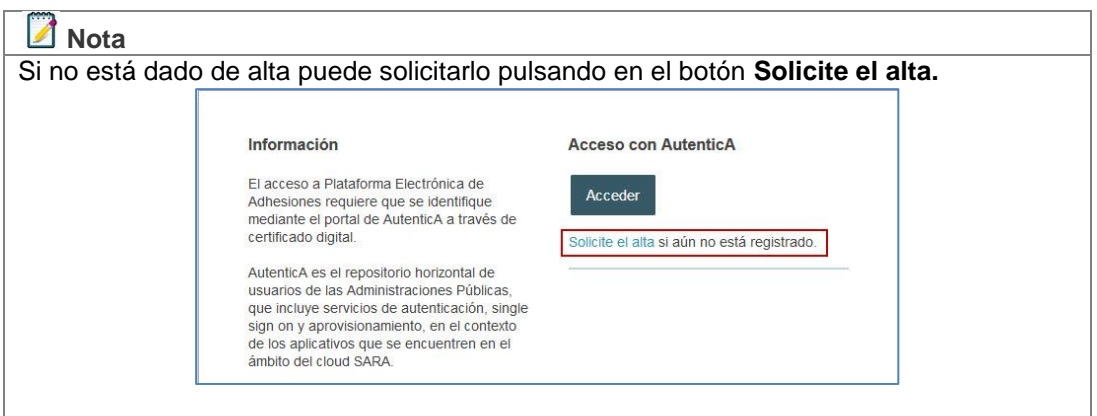

### <span id="page-4-0"></span>**1.2.2 Acceso a Aplicación de usuarios de Adhesiones.**

Para acceder a **Aplicación de usuarios de Adhesiones** visite la siguiente url:

#### <https://adhesiones.redsara.es/autentica/login>

Una vez dentro de la pantalla de identificación pulse sobre el botón **Acceder.**

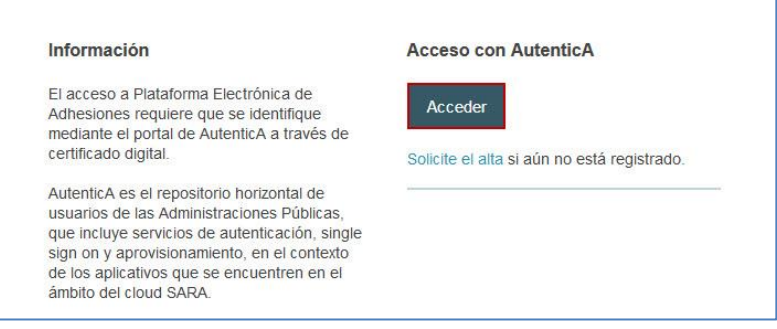

El sistema mostrará una ventana emergente en la que podrá seleccione su certificado digital**.** 

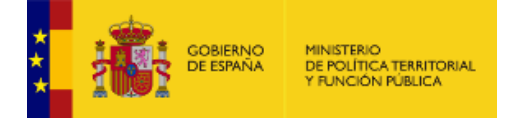

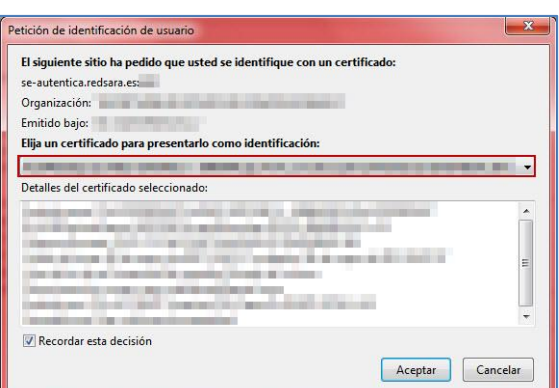

Si no desea continuar con el procedimiento pulse sobre el botón **Cancelar**, de lo contrario pulse el botón **Aceptar**.

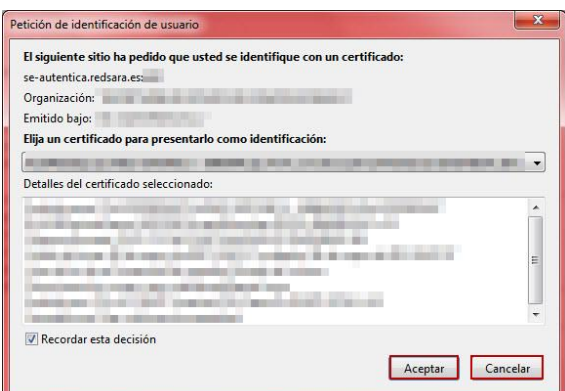

A continuación, se abrirá la pantalla de identificación en AutenticA, donde deberá introducir su usuario y contraseña. Si el sistema lo autoriza ingresará de manera automática a la pantalla inicial de **Aplicación de usuarios de Adhesiones.**

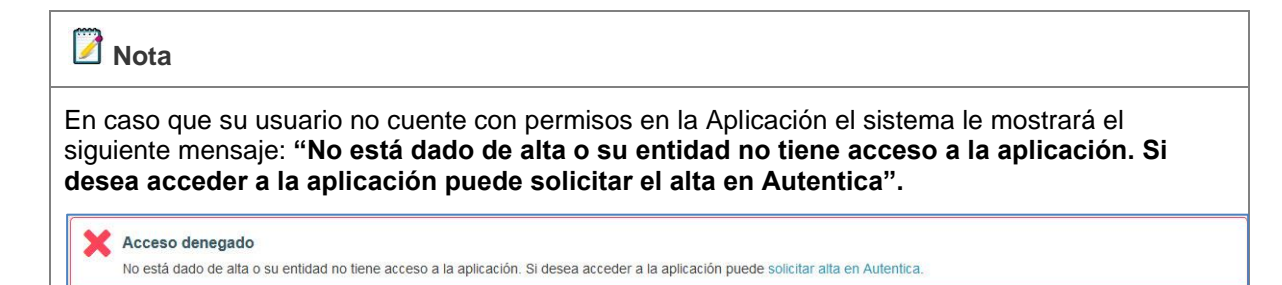

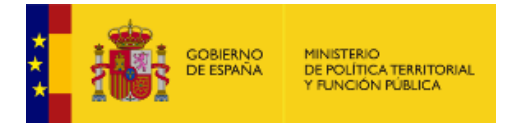

### <span id="page-6-0"></span>**1.2.3 Tipos de usuarios.**

 $\Gamma$ 

**Aplicación de usuarios de Adhesiones** cuenta con dos tipos de roles de usuarios:

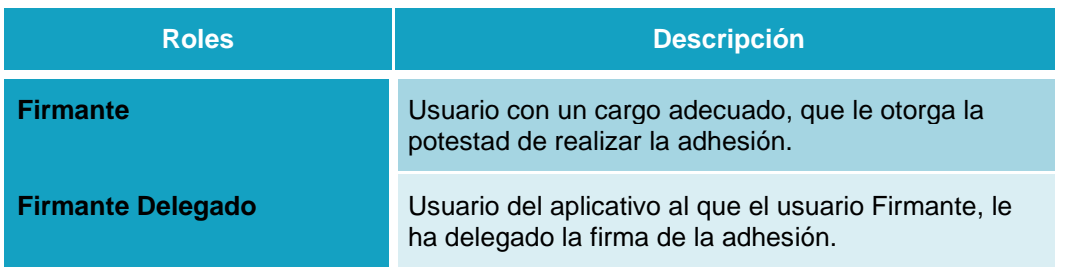

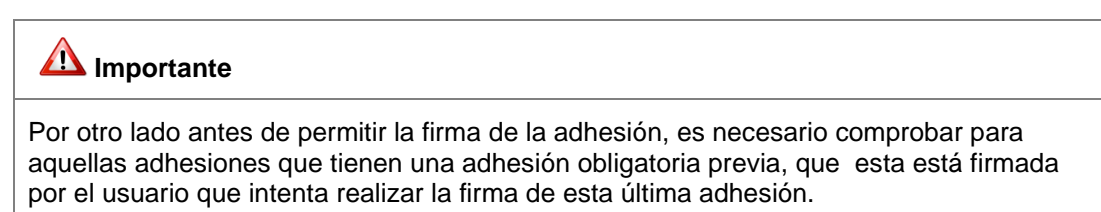

## <span id="page-6-1"></span>**2 Uso de la Aplicación de usuarios de Adhesiones.**

La pantalla inicial de **Aplicación de usuarios de Adhesiones** muestra la siguiente información:

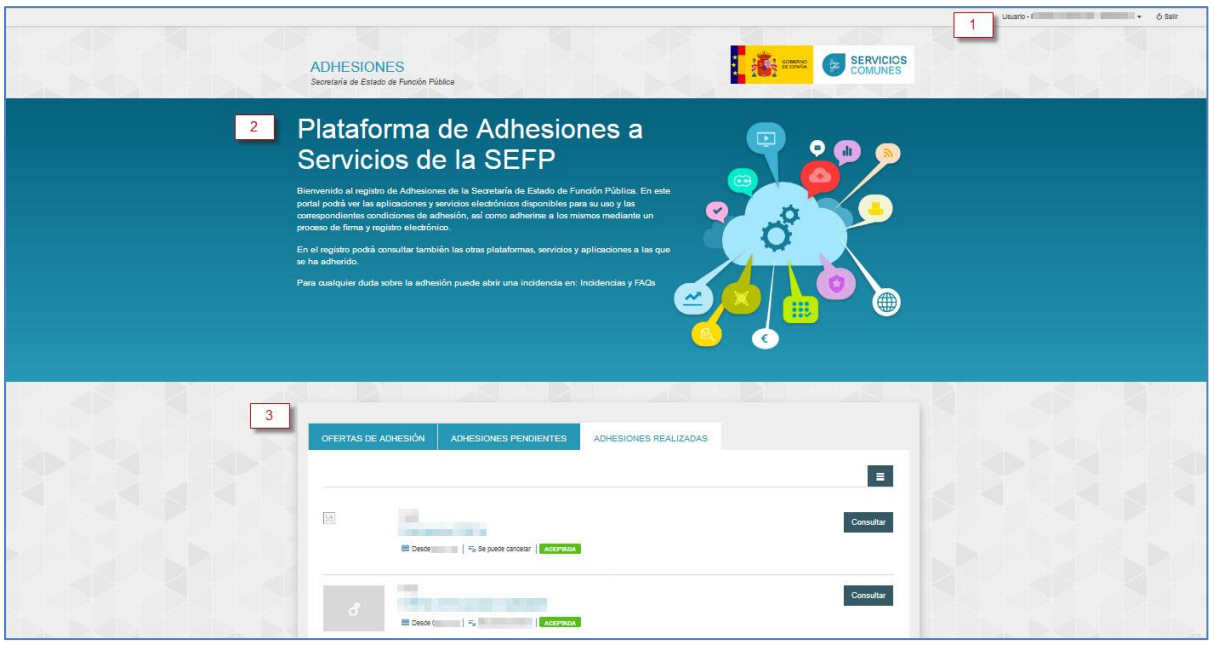

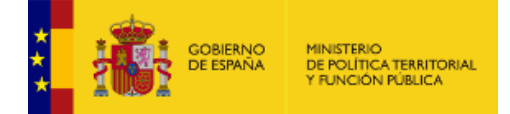

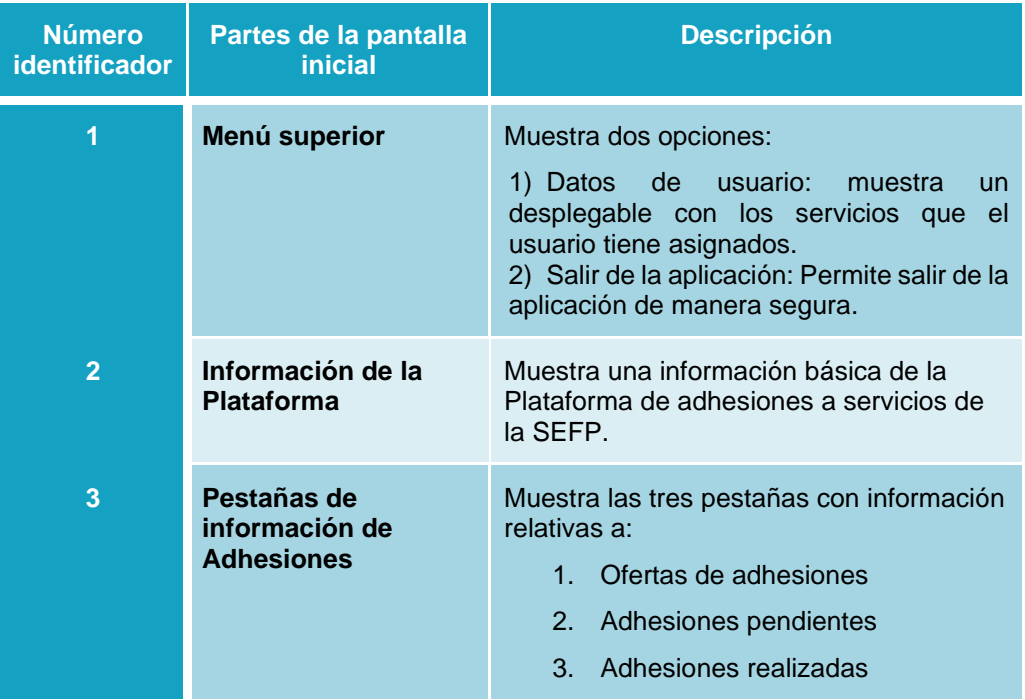

## <span id="page-7-0"></span>**2.1 Pestañas de información de Adhesiones.**

### <span id="page-7-1"></span>**2.1.1 Ofertas de Adhesiones.**

Permite ver la lista de ofertas de adhesiones disponibles para la unidad en la que el usuario tenga permisos. Si desea ver esta lista pulse sobre la pestaña **Ofertas.**

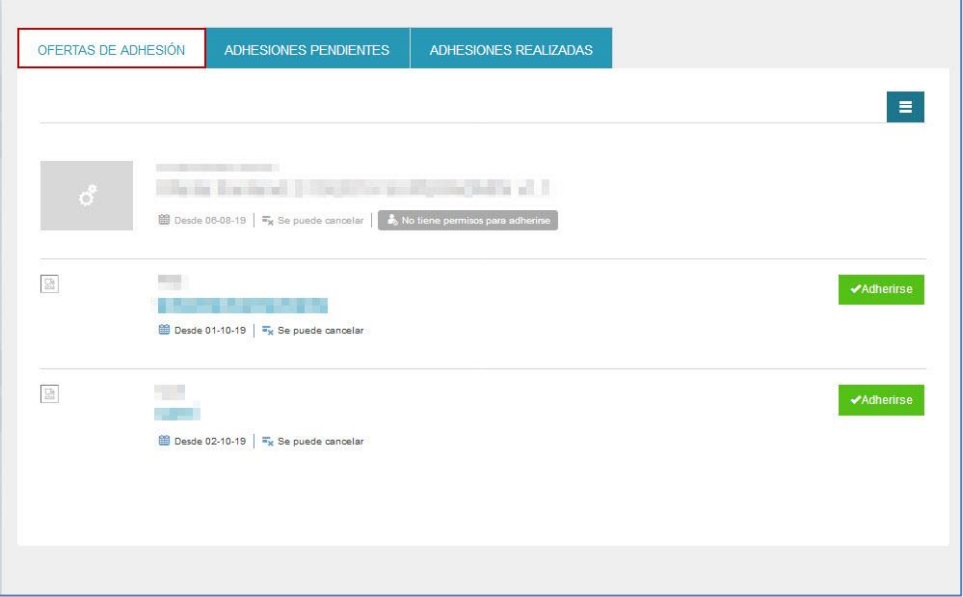

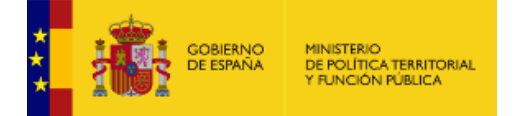

La pantalla "Ofertas de adhesiones" muestra la siguiente información:

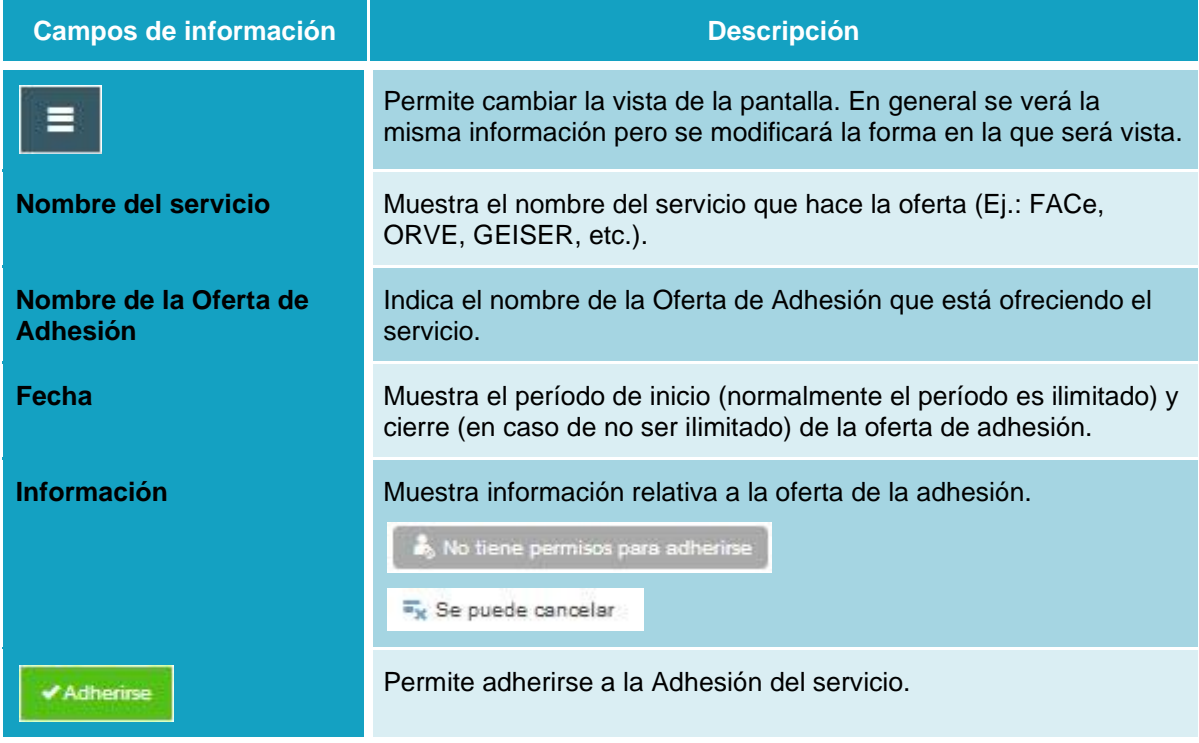

Para ver la oferta de adhesión al servicio pulse sobre el nombre de la oferta o sobre el botón **Adherirse.** Ambas opciones lo llevaran al formulario para cumplimentar la oferta de adhesión.

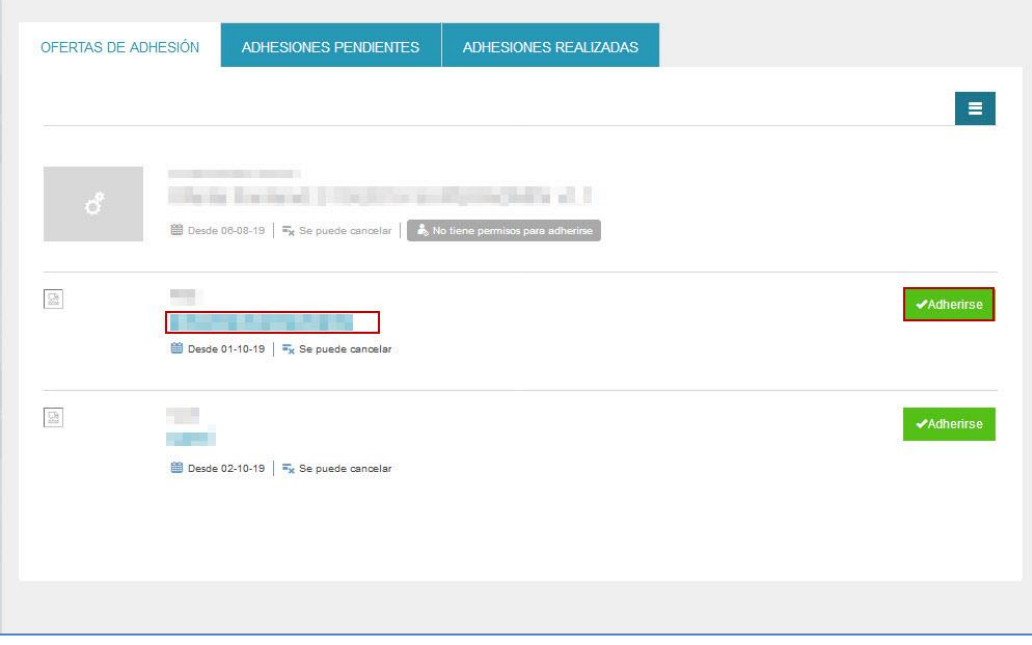

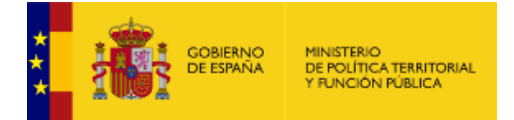

A continuación, el sistema mostrará un formulario de adhesión similar al de la imagen a continuación. Una vez cumplimentada toda o parte de la información (hasta que no se firme la adhesión se quedará en la lista de "adhesiones pendientes") pulse sobre el botón **Guardar.**

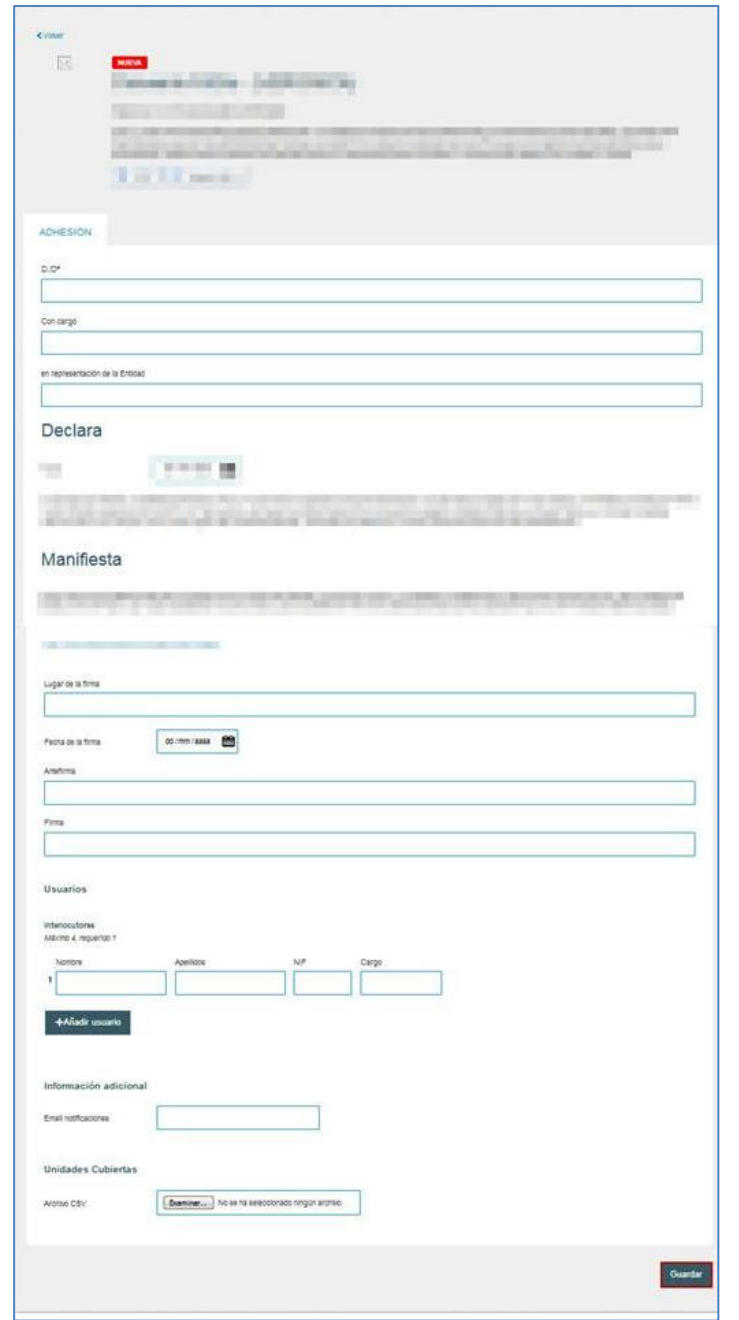

## **Importante**

Cada formulario de adhesión dependerá de las necesidades de la oferta y, en general, son diferentes unos de otros.

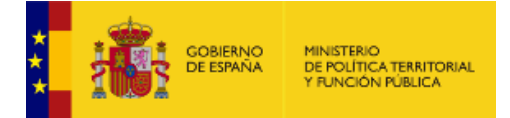

Una vez guardado el formulario, este desaparecerá de la lista de "ofertas disponibles" y pasará a la pestaña "Adhesiones pendientes".

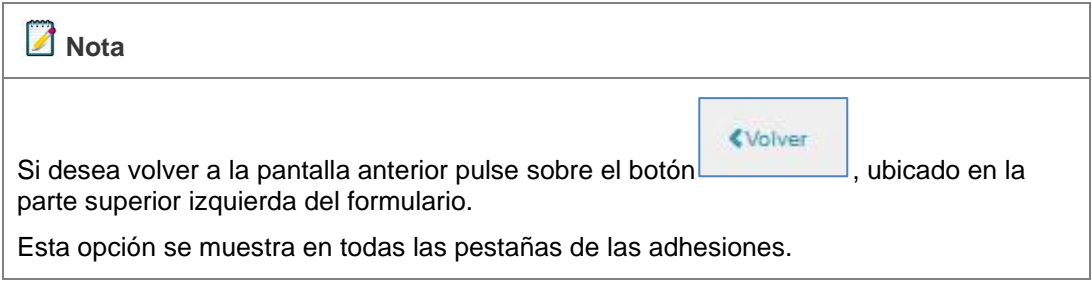

### <span id="page-10-0"></span>**2.1.2 Adhesiones pendientes.**

Permite ver la lista de adhesiones pendientes, es decir, aquellas adhesiones que aún no han sido firmadas y cuyo formulario aún está en proceso de cumplimentación. Si desea ver esta lista pulse sobre la pestaña **Adhesiones pendientes.**

![](_page_10_Picture_97.jpeg)

La pantalla "Adhesiones pendientes" muestra la siguiente información:

![](_page_10_Picture_98.jpeg)

![](_page_11_Picture_0.jpeg)

![](_page_11_Picture_105.jpeg)

## **Importante**

**¡ATENCIÓN!** Una de las opciones a cumplimentar en el formulario es "Unidades cubiertas". Esta opción permite que se realice la adhesión tanto por la Unidad que ha firmado la adhesión como por otras Unidades cubiertas por ella.

Para esto se deberá incluir una lista en formato.csv con los códigos Dir3 de las Unidades a cubrir con la firma de esa Adhesión.

Desde el formulario de la adhesión se permite realizar dos acciones tras cumplimentar los

datos:

![](_page_11_Picture_106.jpeg)

Si terminó de cumplimentar en su totalidad los datos del formulario, así como la revisión minuciosa de la información incorporada pulse sobre el botón **Guardar y firmar,** ubicado en la parte inferior derecha del formulario de adhesiones.

![](_page_12_Picture_0.jpeg)

![](_page_12_Picture_52.jpeg)

## **Importante ¡ATENCIÓN!** Tenga en cuenta que una vez guardada y firmada la adhesión no se puede modificar.

A continuación, se muestra la imagen previa del formulario de la adhesión para que se realice una última revisión. Si está de acuerdo con la información suministrada valídelo marcado el recuadro de confirmación ubicado en la parte inferior izquierda del formulario de adhesión.

![](_page_12_Picture_4.jpeg)

Si no está de acuerdo pulse sobre el botón **Volver** y continúe con la modificación del formulario. Si por el contrario, está de acuerdo con la información suministrada y desea realizar la adhesión pulse sobre el botón **Confirmar.**

![](_page_12_Picture_6.jpeg)

![](_page_13_Picture_0.jpeg)

Una vez confirmada la adhesión pueden ocurrir dos cosas:

**1. Que la adhesión necesite ser aprobada por un Gabinete:** En este caso desaparece la adhesión de la lista de Adhesiones pendientes. Se envía a Gabinete para que este apruebe o no la adhesión.

### **Nota**  Los usuarios de Gabinete son aquellos que pueden realizar las validaciones oportunas sobre las adhesiones ya firmadas por los usuarios de adhesiones (esto se hace desde Adhesiones Administrativo), no siendo efectivas las adhesiones hasta que se produzca la

**2. Que la adhesión pase directamente a Adhesiones realizadas.** No necesitan ser aprobadas por un Gabinete. Desaparecerán de la lista de Adhesiones pendientes.

### <span id="page-13-0"></span>**2.1.3 Adhesiones realizadas.**

validación

Permite ver la lista de adhesiones realizadas. Si desea ver esta lista pulse sobre la pestaña **Adhesiones realizadas.**

![](_page_13_Picture_74.jpeg)

![](_page_14_Picture_0.jpeg)

La pantalla "Adhesiones realizadas" muestra la siguiente información:

![](_page_14_Picture_136.jpeg)

![](_page_15_Picture_0.jpeg)

Si desea consultar una Adhesión realizada pulse sobre el botón **Consultar.**

Desde el formulario de la Adhesión realizada se permite realizar dos acciones:

![](_page_15_Picture_3.jpeg)

**Descargar firma.**

Permite descargar el documento de Adhesiones que se ha firmado. Para ello pulse sobre el botón **Descargar firma.** A continuación, el sistema le mostrará una ventana de confirmación de descarga; si no desea continuar con el proceso pulse sobre el botón **Cancelar**, de lo contrario pulse sobre el botón **Aceptar.**

![](_page_15_Picture_46.jpeg)

El sistema mostrará un documento de firma similar al que se muestra a continuación:

![](_page_16_Picture_0.jpeg)

![](_page_16_Picture_28.jpeg)

## Manifiesta **CONTROLLER Market Committee Committee Committee Committee** The first party of the second state THE REAL PROPERTY OF A REAL m **TOWNSHIPS AND ARRANGEMENT** and the second state and the second an.

![](_page_17_Picture_0.jpeg)

![](_page_17_Picture_34.jpeg)

Descargar PDF de Registro **Descargar PDF de registro.**

Permite descargar el documento en PDF de una Adhesiones. Para ello pulse sobre el botón **Descargar PDF de Registro.** A continuación, el sistema le mostrará una ventana de confirmación de descarga; si no desea continuar con el proceso pulse sobre el botón **Cancelar**, de lo contrario pulse sobre el botón **Aceptar.**

![](_page_17_Picture_35.jpeg)

![](_page_18_Picture_0.jpeg)

El sistema mostrará un documento de firma similar al que se muestra a continuación:

![](_page_18_Picture_12.jpeg)